# Regit Express PO Partner for Android Devices

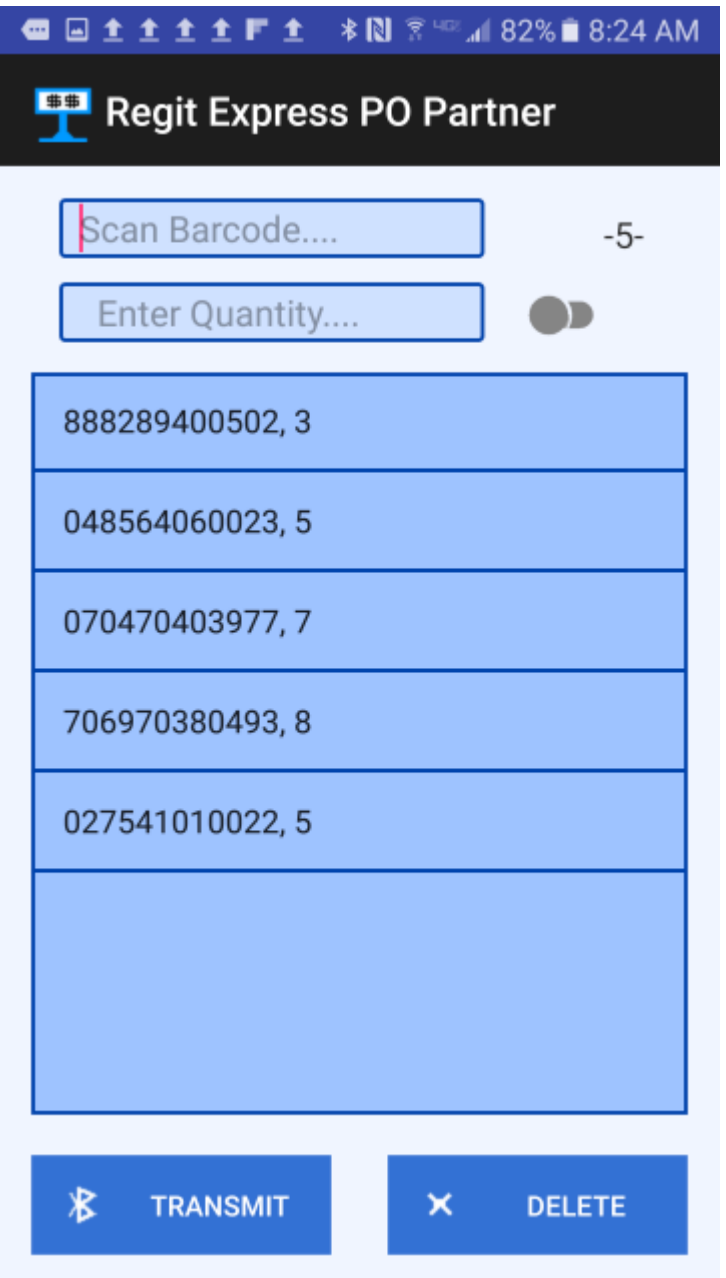

Copyright © 2017 by American Precision Instruments

# **CONTENTS**

### PO Partner Overview

### Using the Regit Express PO Partner Application

 To Change Quantities Bar Code Number Charts Create or Edit Purchase Orders File Names Manually Editing the POPartner Files Turning On the Bluetooth Background Listener Other Ways to Transfer the POPartner Files After Updating the Purchase Order

Downloading the App and Android Configuration

 Compatible Android Devices What You Will Need Android Devices Bluetooth Dongle Adapter Bar Code Scanner

 Pairing the PC and Android Device's Bluetooths Downloading & Installing the Regit Express App Download Directly Download to Computer

App Storage Permission

### PO Partner Overview

Regit Express POPartner for Android Devices creates or updates your purchase orders by supplying or adding to the purchase order quantities. You simply scan the items you want to order, then transfer the list of items by way of Bluetooth or your charging cable. Then use the Regit Express Plus's Purchase Order Module to create or update your purchases.

# Regit Express Plus or Regit Express Free Version

The App is primarily designed to use with the Regit Express Plus's PO Module. The Module draws on the Product Database table to get access to the full information need to create a PO(e.g. description, cost, SKU, etc.). While primarily designed for the PO Module, the App can also be useful for users of the the Regit Express free version. It can provide an easy method to get listing of items and quantities of merchandise you need to order. As the file is ASCII comma delimited (.csv), it can even be pulled directly into most spreadsheet programs to facilitate in formatting your own purchase orders.

# Using the Regit Express PO Partner Application

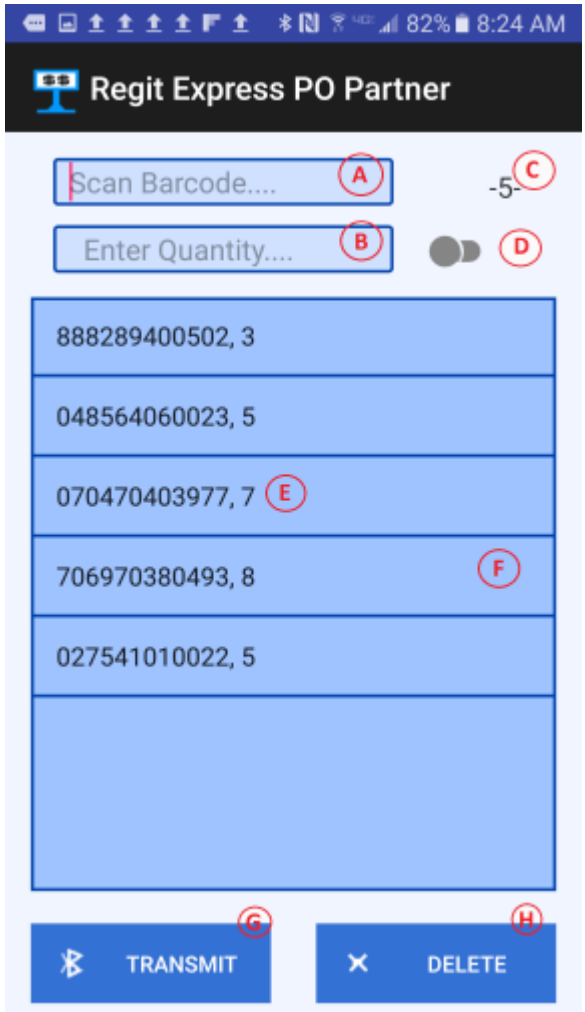

--A) Bar Code entry box. The bar code is scanned to this box. The CR/LF

signal (Enter Key) sent by the scanner at the end of each code, signals the program to place the scanned code into the list (E) or move to the "Enter Quantity" line depending on the status of switch (D).

--B) If switch (D) is Off, the cursor will move to this line after the bar code is scanned. Enter the quantity quickly by scanning a bar code number (see Bar Code Number Chart). Or use the Android Soft Keyboard, press an input box to activate the keyboard.

--C) Number of Lines Scanned is displayed here.

–-D) If the switch is on, scanning the bar code skips the Enter Quantity box and automatically enters a one (1) as the quantity. You tap this switch to change it. **NOTE:** *The Regit Express POPartner feature will accept multiple lines of identical/duplicate items and update the PO accordingly. For example, a line item with a quantity of 2 will be added to the PO identically to two identical line items with quantity of 1.*

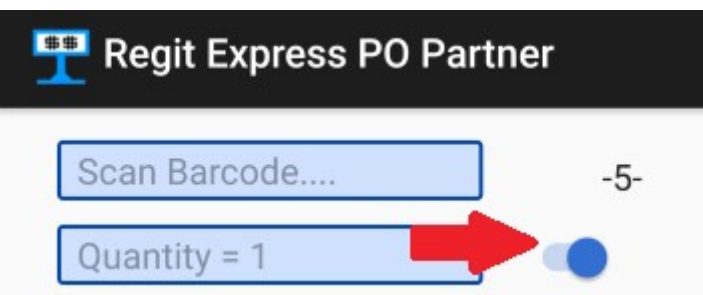

--E) Each scanned code and quantity are entered into this list view.

--F) You can scroll the list up and down by running your finger up/down on the list. Click/Tap any individual item to delete that item from the list.

--G) Click/Tap this Transmit button to send the list to the PC via Bluetooth.

--H) Deletes the list and the associated file (popartner.rpo). To delete individual items, tap the item in the list.

# **To Change Quantities**

To change the quantity of an item in the list, you use the "long touch" (also known as the "press and hold") on the item you want to change.

You will get the screen below. Touch the Enter Quantity box to bring up the soft keyboard, then tap "OK" when finished.

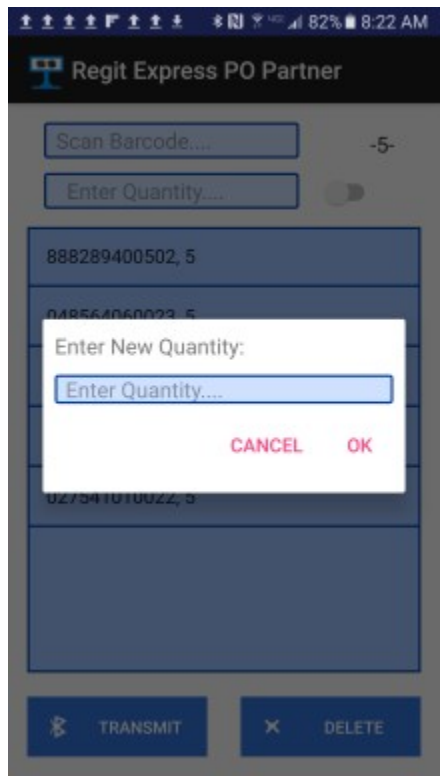

## **Bar Code Number Charts**

To avoid having to enter quantities from the Android soft keyboard, print one of the available bar code number charts. This will allow the order quantities to be scanned. These charts are .pdf formatted files and are named BCVertical.pdf and BCHorizontal.pdf. If you will be ordering larger quantities of merchandise (over 9 items), you will want to use the Bar Code Labels program to print out a page for the larger numbers. Print up to 30 on the 30 per sheet option, or 80 on the 80 per sheet option. The predesigned .pdf charts are located at:

[www.free-pos-software.com/docs.htm](http://www.free-pos-software.com/docs.htm)

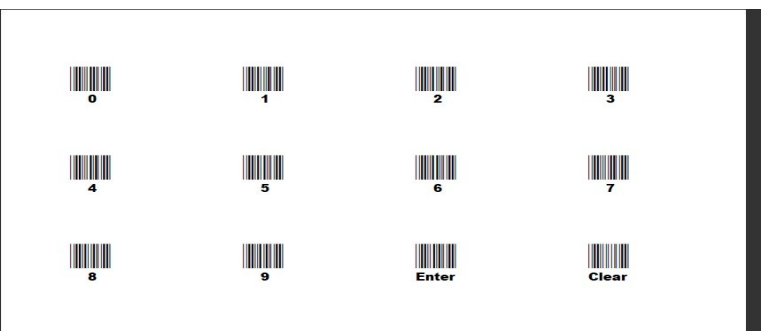

## **Create or Edit Purchase Orders**

To add items, or increase quantities in an existing PO. Select **File** off the top line menu, then select **Add Items to PO (PO Partner)** off the drop down menu.

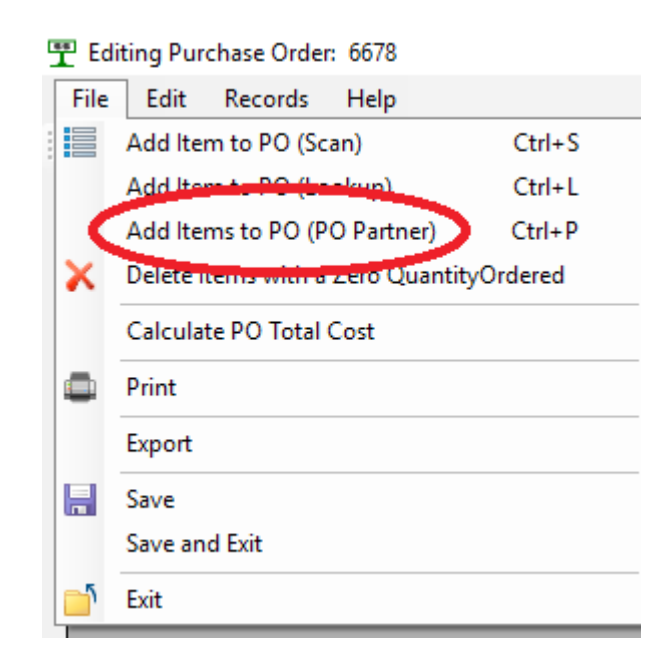

**Browse** to the POPartner file location. If you transferred with Bluetooth, it will be located on the C drive in the \RegitExpressV4\TrnsFiles folder. The Open Dialog box will automatically select this folder.

Selected the file from the Open Dialog box.

The utility will first test the file to see if each record has two fields, then will ask you to begin the update.

If needed, detailed results of the updates are written/appended to a log file named POPartnerLog.txt located in the Regit Express \posdata subfolder. You may delete this file when no longer needed and the system will create a new one the next time the utility is used.

### **File Names**

In this example, we will use the file name **PO1\_06\_04\_42.rpo**. It was sent by way of the Apps Bluetooth Transmit button. As the Android transmits the file, it renames it from popartner.rpo to the "PO" plus day of the month, hour, minutes, and seconds and an .rpo extension. So this example was sent on the first day of the month, at 4 minutes and 42 seconds after 6 o'oclock. Files are given these names both to make it easier to identify and to prevent the Listener from overwriting your previously transmitted files.

If we had just copied the file, or sent it by Bluetooth with another App (like the "My Files" App), then the file would be named **popartner.rpo**. If you have multiple files and are copying them, you will need to rename them so they do not overwrite (see "Other Ways to Transfer the POPartner Files" below).

## **Manually Editing POPartner File**

The POPartner file is an ASCII comma delimited file (also known as .csv for comma separated values). These files use a plain text format with each record having two fields separated by a comma. The first field is the product code and the second field is the quantity. A portion of a file might look like this:

0125479329, 5 0325754324, 2 0533563663, 1

If you need to edit the file, do so with Windows Notepad. You may edit the file and re-save it, but do not change the format of the file. Also, always use Windows Notepad which will not alter the file by adding formatting information to the ASCII (text) files.

## **Turning On the Bluetooth Background File Listener**

Regit Express has a built in "Bluetooth Listener" that works in the background and automatically accepts the transmitted files.

In the Regit Express Cash Register, select Action (top line menu), Start Bluetooth Listener (ALT-B shortcut key) to have Regit Express accept Bluetooth files. Depending on your PC's Bluetooth settings you may be asked first "Make Bluetooth Radio Discoverable?", you can answer yes.

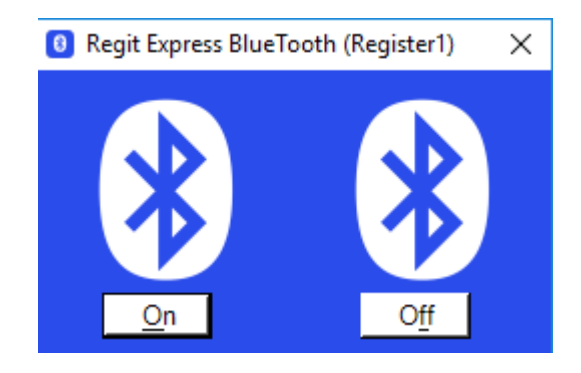

Click '**On**' and the Bluetooth screen will disappear to the task bar.

The Regit Express Listener can now see the incoming inventory, PO, or remote transaction files and will save them as a background operation without any interaction from the cashier. Files received by the Bluetooth Listener will be stored in the **\TrnsFiles folder** (c:\RegitExpressV4\TrnsFiles).

If your Bluetooth is not turned on in Windows, the Regit Express Listener will not be able to monitor for incoming files. If your Bluetooth is off, turn it on if the Listener gives you a "Bluetooth Not Supported" message. In Windows 10 you can go to Start, then click the settings icon on the Windows Start menu. Go to Devices, then click on "Bluetooth" at the left of the Window.

## **Other Ways to Transfer the POPartner Files**

You can also accept files with the Windows "Receive a File" Bluetooth

functionality. Select the Bluetooth icon in the system tray and then select "Receive a File" Windows then waits for you to transmit the file.

Finally, if you have no Bluetooth capability, you will need to use your charging cable to copy the file with the Windows File Explorer.

In order for Windows File Explorer to see the Androids Files, you will need to change the Android setting "USB Configuration" from "Charging" to MTP (Media Transfer Protocol) or File Transfer. You can usually do this in the notifications area dropdown after connecting the cable. After connecting, the Android device will show up in the File Explorer. Go to the Android's \RegitData folder and copy the popartner.rpo file to a location on your PC. Do an online search to get specific transfer procedures for your specific Android device.

## **After Updating the Purchase Order**

After completing the transfer and updating of the inventory, delete the POPartner App's list and file with the "Delete" button. The POPartner App will then be ready for a new session.

# Downloading the App & Configuring the Android

# Compatible Android Devices

Worldwide today, the Samsung Galaxy has somewhere between 30 and 40 percent market share of cell phones. Because of this, we started our design and compatibility testing with Samsung devices.

While this Application will undoubtedly work with many Android devices, it will equally not work with some. So, **ABSOLUTELY DO NOT** go out and purchase a new device for use with the Regit Express POPartner App that we have not tested or have received working reports from users.

You do not need a phone carrier contract to use a phone for this function and you do not need a Wi-Fi connection. For this reason, your old replaced phone would be a good option.

We found used Samsung Galaxy S4's for under \$50 on eBay. However, the

Samsung Galaxy Tab E Lite we tested is around a \$100 new, and this tablet works well with this App.

If you have another Android device, by all means try it out to see if it will work before making any decisions to acquire a new device.

If you have tested another Android device and found it to work with this Application, please shoot us an email with the Make, Model, and Android version of the device so we can add it to the list of compatible devices. The Android version can be found in the Settings, About Phone/About Device section. You can email us at [cs14@free-pos-software.com](mailto:cs14@free-pos-software.com)

See the current fully updated list on our web site at:

[www.free-pos-software.com/remote.htm](http://www.free-pos-software.com/remote.htm)

Here is the list of compatible devices from our own testing:

```
Samsung Galaxy S4 (Android Version 5.0.1)
Samsung Galaxy S6 (Android Version 6.0.1)
Samsung Galaxy S7 (Android Version 6.0.1)
Samsung Galaxy Tab E Lite (SM-T113, Android Version 4.4.4)
```
Here is a list of Android devices or Android based devices we tested and found that they **DID NOT** work with either or both our Bluetooth file transfer or our user interface:

\***Samsung Galaxy Tab 3 Lite** (Model SM-T110, Android Version 4.2.2) \*\***Amazon's Kindles/Fire** (Fire OS developed from Android OS)

\*Apparently the Galaxy Tab 3 does not have external keyboard functionality. \*\*Kindles/Fires use a modified Android OS (Fire OS) that our App is not compatible with at this time.

## What You Will Need

Most of items you will need are inexpensive accessories. You will need an Android device (Cell Phone, Tablet, etc.), a bar code scanner (you can use the one from the register), and an adapter to connect the USB connector on the scanner to the micro connecter on the Android device. If your computer does not support Bluetooth and you want to transfer the POPartner files via Bluetooth, you will need a Bluetooth USB dongle. You

will also need Purchase Order Module 2.6 or above. Download the free upgrade patch at:

[www.free-pos-software.com/patch.htm](http://www.free-pos-software.com/patch.htm) 

### Android Devices

Remember, if you have an old phone, the device does not need a carrier contract and does not need a Wi-Fi connection to run this App.

## Bluetooth Dongle (Optional)

Many desktop computers do not come with a Bluetooth connection. We purchased this Bluetooth dongle for \$6.99. While it came with a driver CD, it was not necessary with our Windows 10 computers. We simply plugged it in to a USB socket and it recognized it. If you do not wish to use Bluetooth, you will use your charging cable to transfer POPartner files.

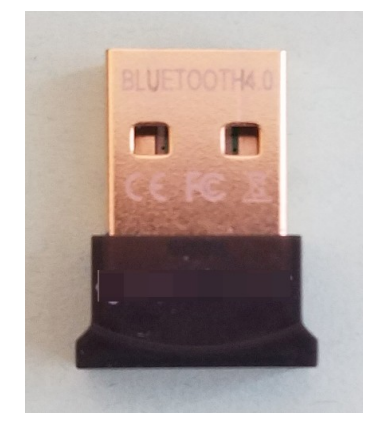

## **Adapter**

You will need an Adapter to convert your standard size USB connection on your bar code scanner to the micro connection on your Android device. They are often referred to as **"On-The-Go Cables"** (OTG cables).

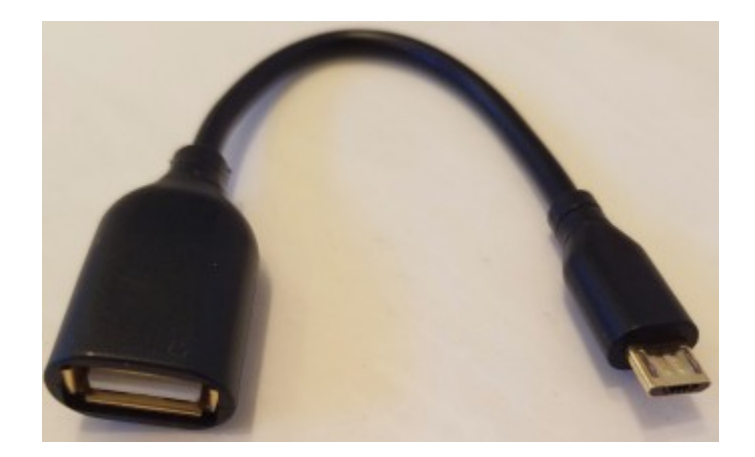

Notice the "female" connection on the left side view. This is where the "male" connection on the bar code scanner will go. There is no electronics in these adapters, the are simply reducing the connection from the large USB to the small micro plug, so they are rather inexpensive. Here's our total setup:

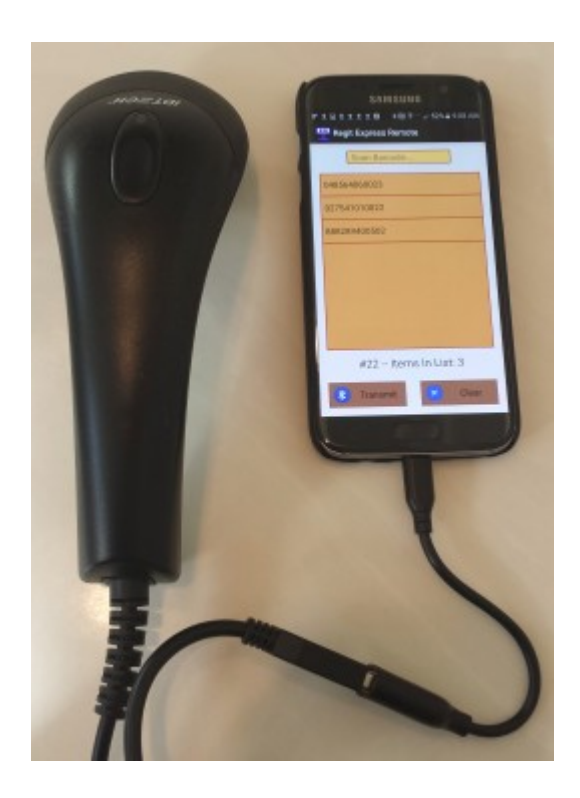

### Bar Code Scanner

The same bar code scanner you use with your PC should work with your Android device. Bar Code scanners work by simulating keyboard input. Your PC does not know the difference between someone typing from a keyboard or scanning with a bar code scanner. That is why you can scan bar codes into your PC anywhere that is expecting keyboard input.

Most Android devices are designed to accept keyboard input through the charging ports. Instead of a keyboard, you simply insert a scanner. Like the PC, the Android device thinks you typed the scanned codes on a keyboard.

## Pairing the PC and Android Device's Bluetooths

Before using the App, you first need to Pair your PC and Device's Bluetooth functions. This pairing is remembered by the devices. You won't have to keep repeating these steps every time you use the feature. After Windows recognizes your Bluetooth Dongle, you will have a Bluetooth icon in your System Tray (icons at the right side of the task bar, bottom right, you may need to select the up arrow  $\wedge$ ).

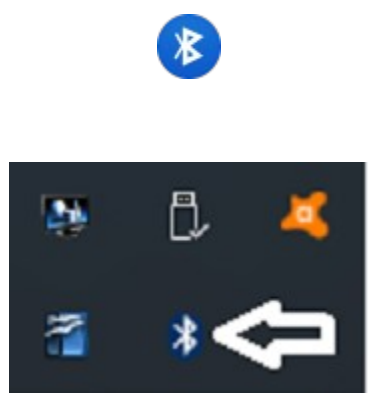

You will then need to "Pair" your Android Device to the PC so they can easily/regularly find each other. Right click the Bluetooth icon in the System Tray Icon and select "Add a Bluetooth Device".

On your Android device, go to Settings, then Bluetooth. During the pairing process you may need to press **Scan** on your Android device so it will begin looking for other Bluetooth devices. When they see each other, they will send a code and ask you to verify the same code is on both machines.

# Downloading & Installing the Regit Express POPartner App

Unfortunately all Android devices are not exactly the same. These instructions are similar to most Android devices, but each differs with some settings. Our instructions were developed during the testing of our compatible Samsung Galaxies. Suggest if you have trouble finding a setting when using these instructions, you do an online search for your specific device.

Before you can install it on your Android device, you need to first allow the App to install. Select **Settings, Security** (Lock Screen & Security on some models), then check the **Unknown Sources box** to allow your phone to install Apps from sources other than the Google Play Store.

### Next, download the *regitpo.apk* from our website at:

#### www.free-pos-software.com/remote.htm

The Regit Express POPartner App's footprint is very small and will download in a couple seconds.

You can either download directly to your Android device or download to your computer and copy the installation file to your device.

#### Downloaded Directly

If you download directly to your device, the *regitpo.apk* will be in your Android's Download directory. Go to your My Files App, then select Device Storage, then the Download directory. The *regitpo.apk* installation file will be there. Tap/Click to install.

#### Downloaded to Computer

If you have paired your Bluetooth, you can transfer the *regitpo.apk* by Bluetooth. Transfer the file to your Android device through the Windows' **Send A File** function on the System Tray's Bluetooth selection. The *regitpo.apk* installation file will be transferred to the device's Download folder. Use your "My Files" App to locate the *regitpo.apk* installation file. Tap/Click to install.

 If you have not set up your Bluetooth, you will need to use your charging cable and the Windows File Explorer to transfer the *regitpo.apk* file. In order for Windows File Explorer to see the Androids Files, you need to change the Android Setting USB Configuration from "Charging" to MTP (Media Transfer Protocol) or File Transfer. You can copy the file to the Android's Download directory.

After installing the App, you will notice the familiar Regit Express Icon on the screen with your other Apps.

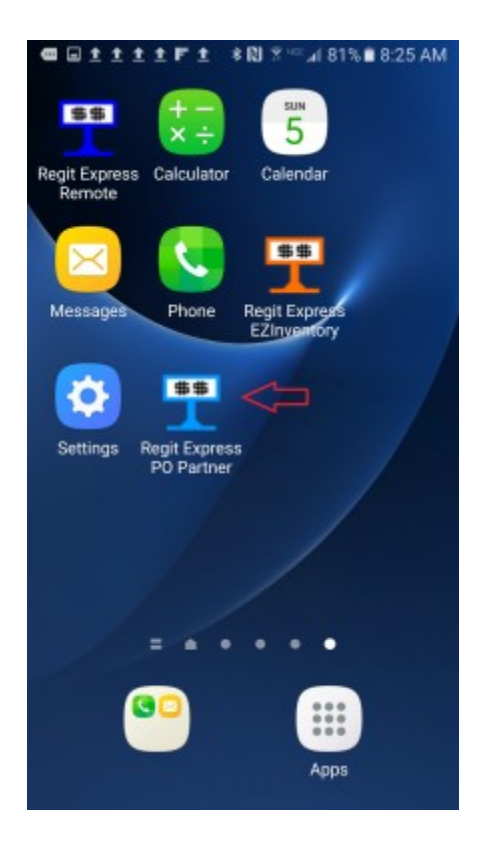

## App Storage Permission

*With Android version 6, providing storage permissions for each individual App became a requirement. Earlier versions of Android can skip over these instructions.*

Android Devices now require that you allow Apps **Permission** to store data

on your device.

1) On the Android, go to Settings, then Applications (On some versions the Application Manager is on the main menu.)

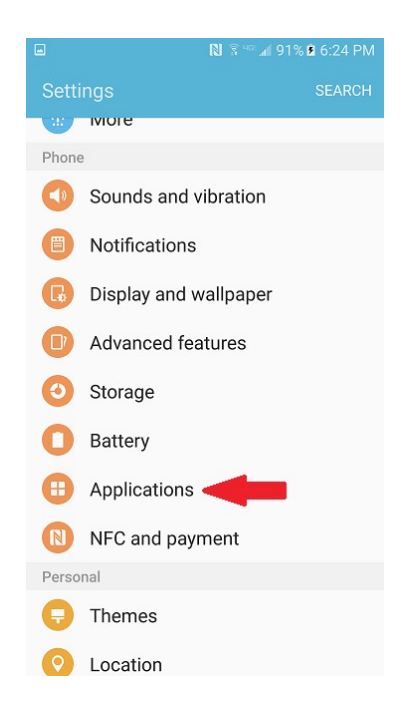

2) On the Applications Screen, select **Application Manager.**

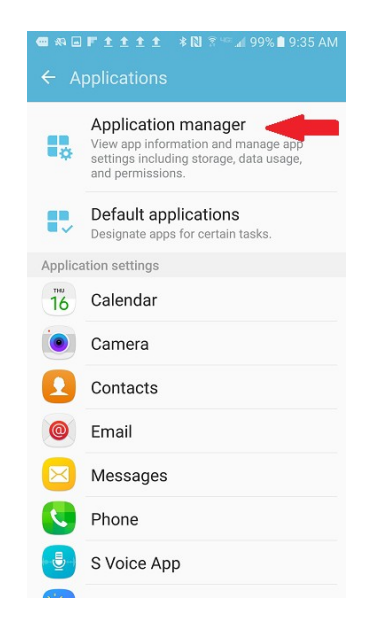

3) Now find and select the **Regit Express POPartner Application** in

the list of installed Apps.

4) Change the Permissions from *No Permissions Allowed* to *Storage* as shown in the next two screen shots.

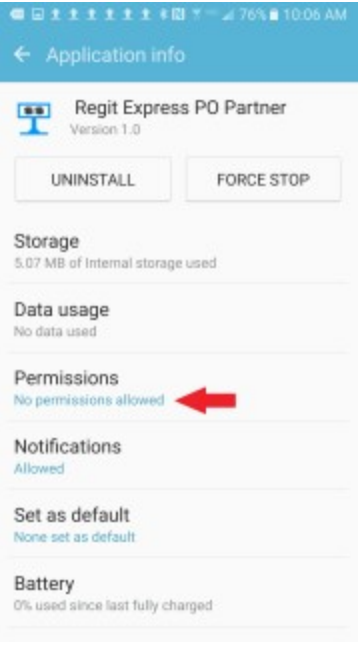

*"No Permissions Allowed"*

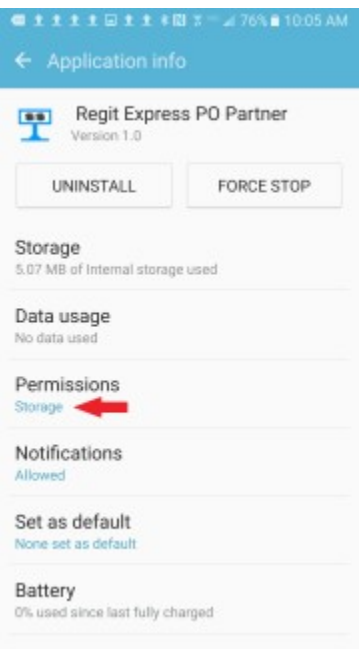

*"Storage Permission ON"*

If you fail to do this and have an Android version 6 or above, you will get the following notice.

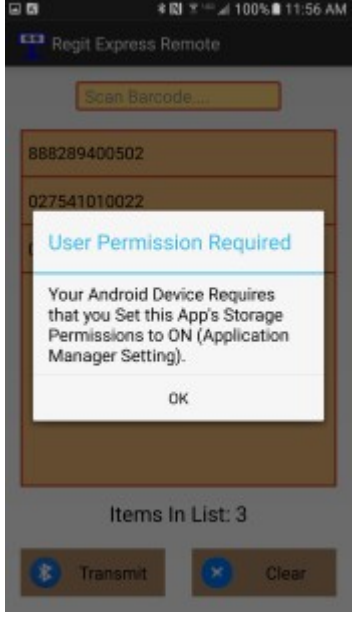